## How to process USB punches from MTX-30 or AFR

591 [Frank Mateo](mailto:fmateo@amano.com) Mon, Apr 5, 2021 [Time Guardian Series](http://tkb.amano.com/category.php?id=3) 0 1578

## **AMANO.**

## Introduction

**How to process USB punches from MTX-30 or AFR**

- 1. Go to clock, insert usb drive
- 2. Press M or 6 dots
- 3. Navigate to USB
- 4. Select download (attendance, for AFR, select date range)
- 5. Once download is completed, remove usb
- 6. Insert usb to pc
- 7. In the TG app, go to communications
- 8. Select mtx30
- 9. On the bottom right, click drop down to select drive letter for usb
- 10. Press the tool icon to process

Warning: If usb is not processed on pc but reinserted back to the clock, this will erase unprocessed punches. Make it a habit to process usb to pc after downloading from clock.

AFR or push units will require location to be temporarily set to mtx30 term type during this process. Don't forget to revert back to mtx-push when finished with usb processing.

Serial number must embedded in location or communication.

Version 5.7 requires latest updates if usb file is alphanumeric.

## Conclusion

Thank you for your time, and have a great day. As always, feel free to submit ideas on topics you want addressed in the Amano Knowledge Base using the comments feature.

Amano Cincinnati, Inc. reserves the right to make equipment changes and improvements which may not be reflected in this article. Portions of this article may have been updated to include the latest hardware or firmware version, if applicable. Amano assumes no liability for errors and/or omissions. If you should find any errors or unclear information, please notify Amano by posting a comment.

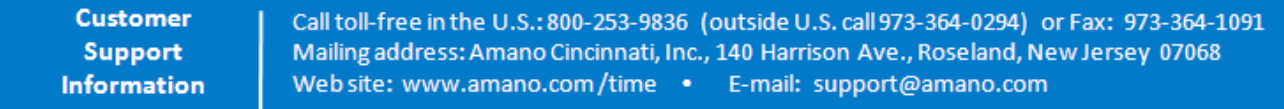

Online URL: <http://tkb.amano.com/article.php?id=591>